# **Kurzanleitung**

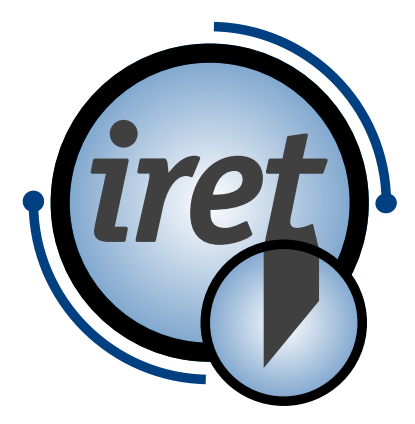

<span id="page-0-0"></span>**Software IPCS**

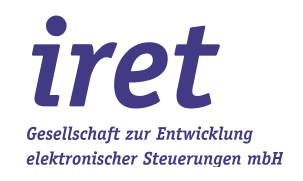

#### <span id="page-1-0"></span>**© 07/2021 DE**

iret GmbH Paul Engelhard Weg 50a D-48167 Münster

Tel. +49 .251 .61 51 38<br>Fax +49.251 .61 76 31 Fax +49.251 .61 76 31 E-Mail [info@iret.de](mailto:info@iret.de) Internet [www.iret.de](http://www.iret.de/)

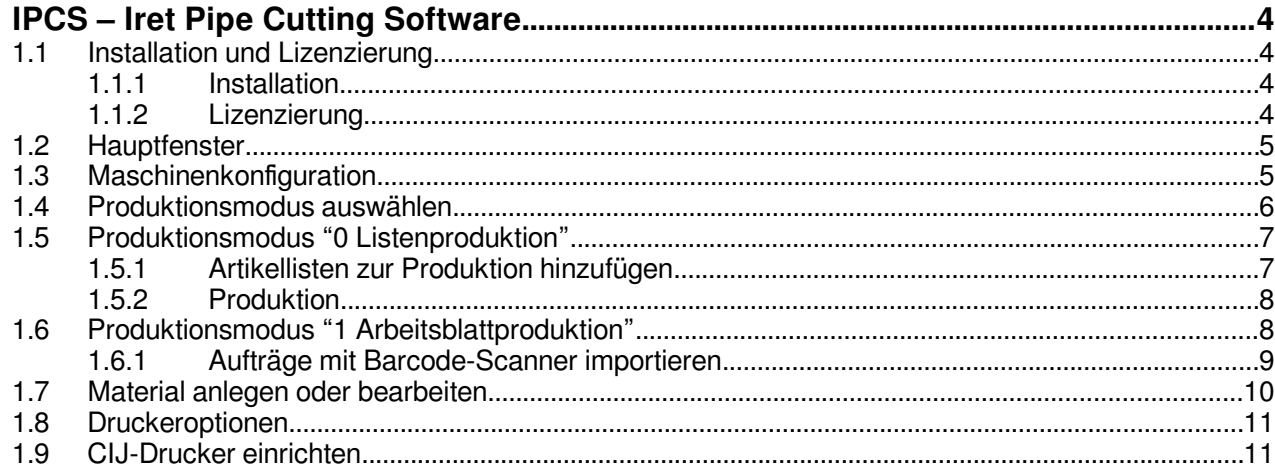

# **IPCS – Iret Pipe Cutting Software**

#### **1.1 Installation und Lizenzierung**

#### **1.1.1 Installation**

Führen Sie zunächst das Programm "IPCS\_X\_Y\_Z\_setup.exe" aus (X\_Y\_Z steht stellvertretend für die Versionsnummer des Programms) und folgen Sie den Schritten des Installationsassistenten.

- Empfohlen wird die Installation nach "c:\ipcs\"
- Im Programmordner werden auch im Betrieb Schreibrechte benötigt

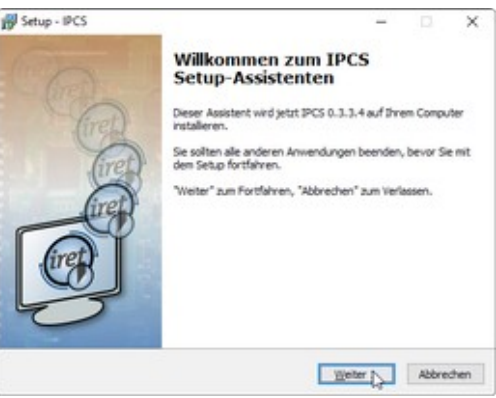

#### **1.1.2 Lizenzierung**

Bei Programminstallation wird automatisch eine zeitlich befristete Demolizenz aktiviert. Bei Programmstart werden der verbleibende Testzeitraum und weitere Lizenzinformationen angezeigt.

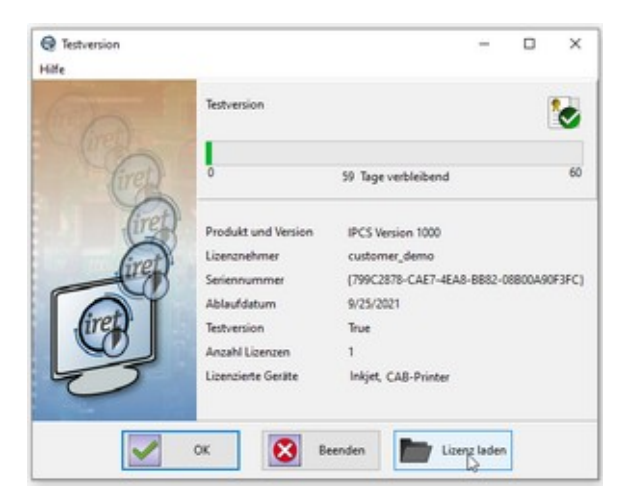

Hinweis: Drücken Sie den Button "Lizenz laden" und laden die erworbene Lizenzdatei ("licence ….zip"). Sie können die Lizenz auch zu einem beliebigen späteren Zeitpunkt aus dem laufenden Programm aktivieren.

# **1.2 Hauptfenster**

Das Hauptfenster zeigt die in Gruppen angeordneten Steuerelemente der IPCS-Software.

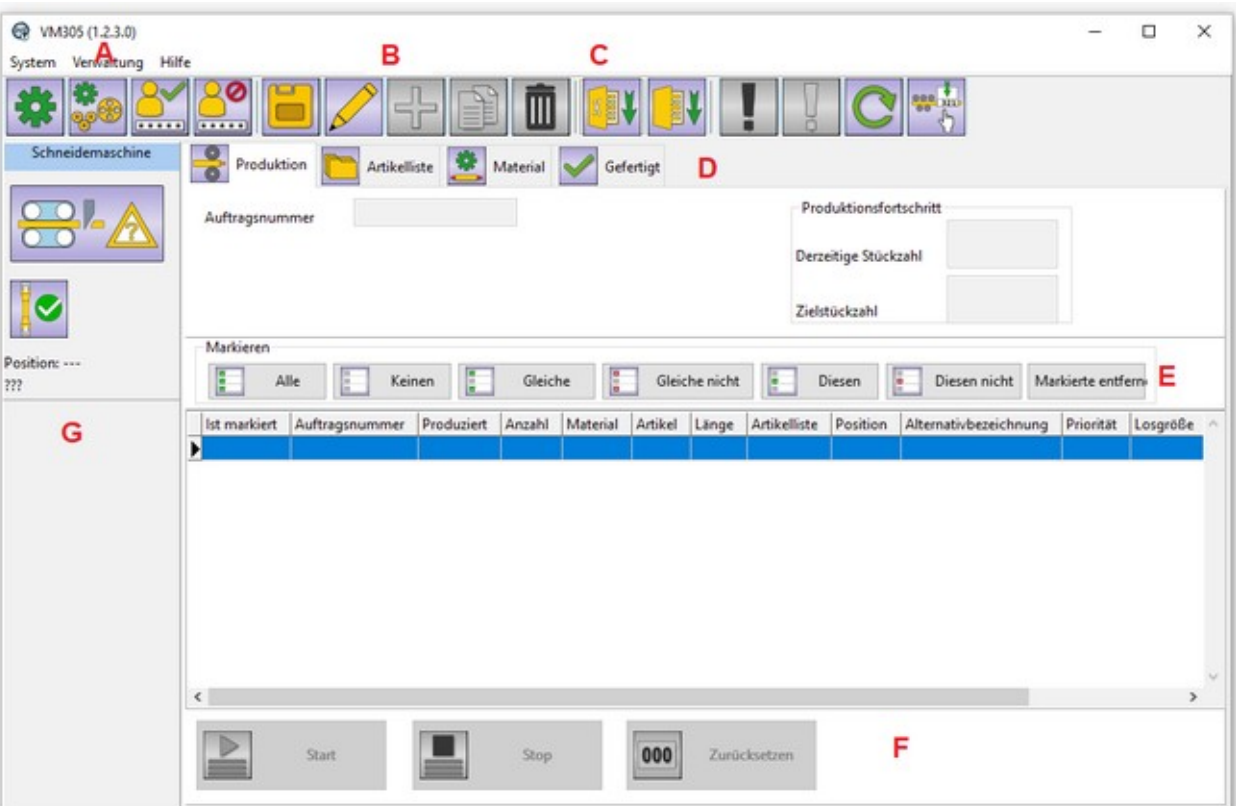

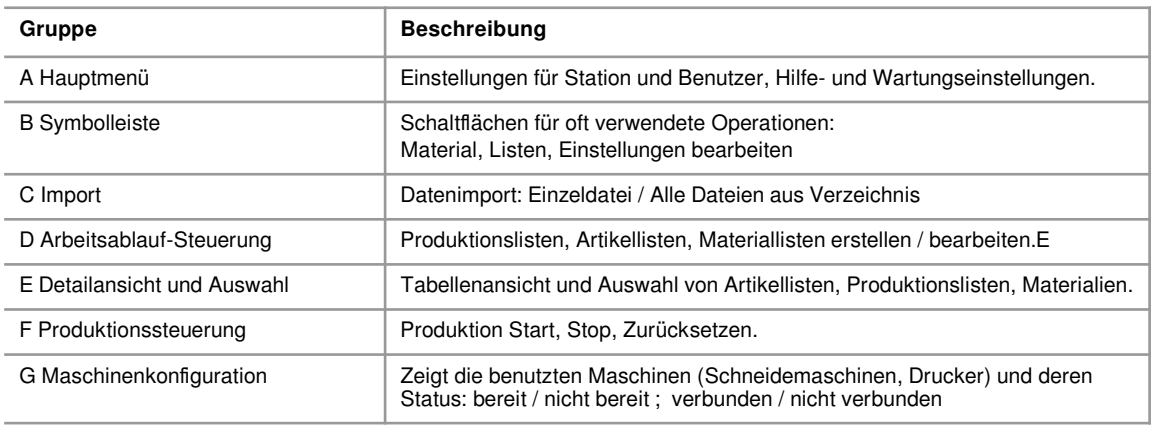

# **1.3 Maschinenkonfiguration**

.

iret

Wählen Sie im Hauptmenü "Verwaltung" / "Konfiguration" oder drücken Sie in der Symbolleiste den Knopf "Maschineneinstellung bearbeiten", um Maschinen anzulegen oder deren Eigenschaften zu bearbeiten.

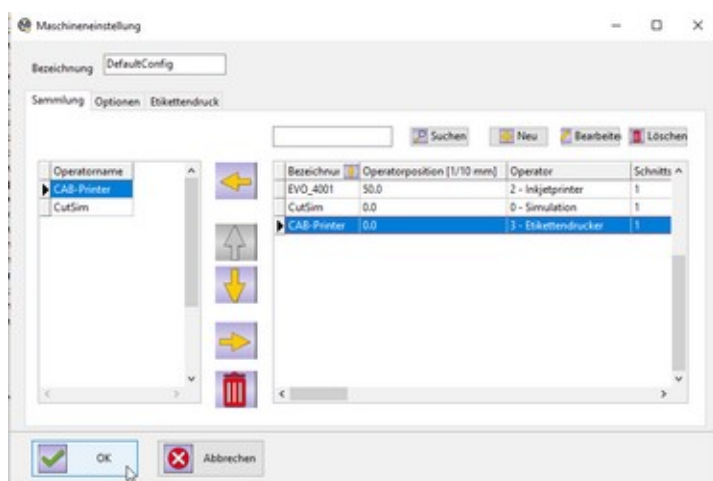

Mit den folgenden Schaltflächen fügen Sie angelegte Maschinen (rechte Tabelle) zur Sammlung aktiver Maschinen (linke Tabelle) hinzu:

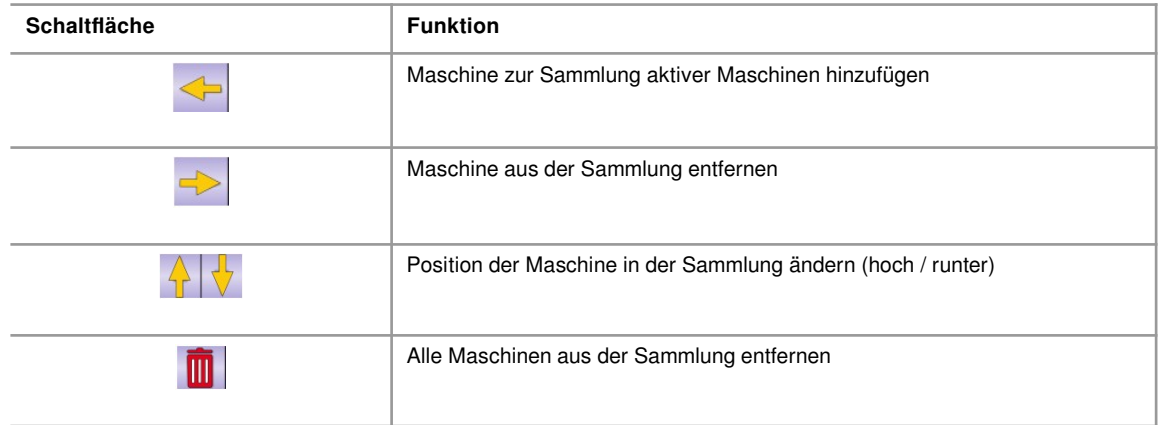

#### **1.4 Produktionsmodus auswählen**

<span id="page-5-0"></span>Wählen Sie im Hauptmenü "System" / "Einstellungen" oder drücken Sie in der Symbolleiste den Knopf "Stationseinstellungen" und wählen den Produktionsmodus.

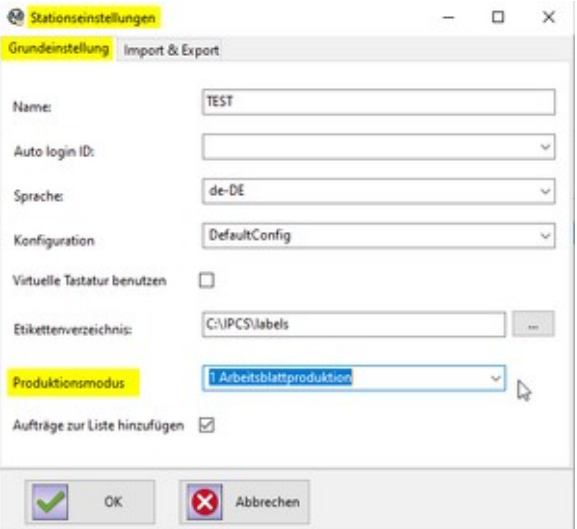

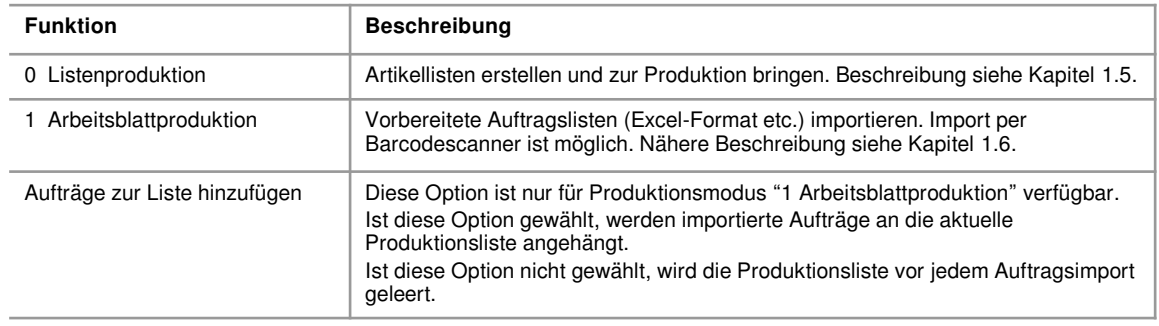

## **1.5 Produktionsmodus "0 Listenproduktion"**

<span id="page-6-0"></span>In diesem Modus werden Einzelartikel zu Artikellisten zusammengestellt und diese zur Produktion hinzugefügt.

# **1.5.1 Artikellisten zur Produktion hinzufügen**

An dieser Stelle können angelegte Artikellisten zur Produktions hinzugefügt werden.

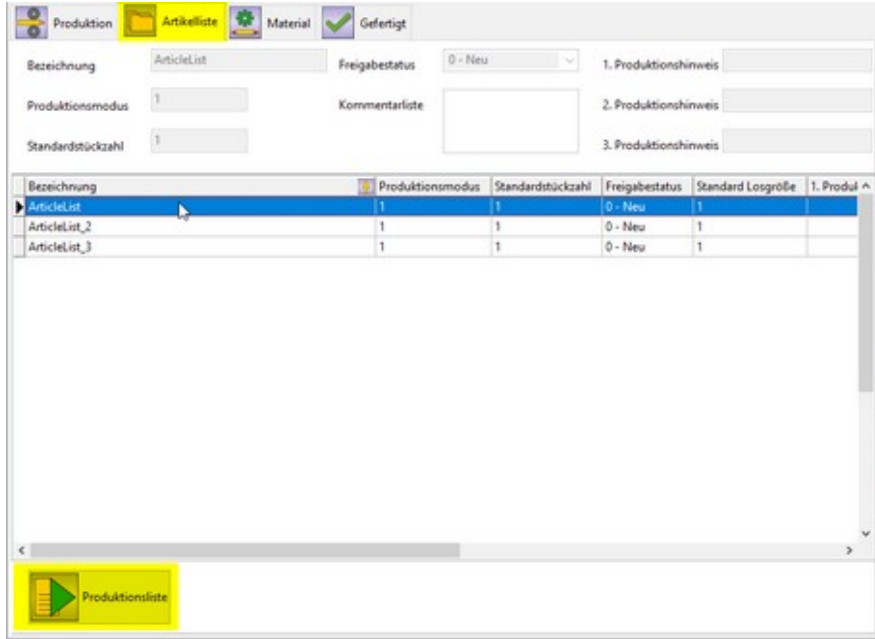

Wählen Sie den Reiter "Artikelliste" und klicken mit der Maus auf eine in der Tabelle angezeigte Artikelliste. Dann drücken Sie die Schaltfläche "Produktionsliste", um die Artikelliste zur Produktion hinzuzufügen.

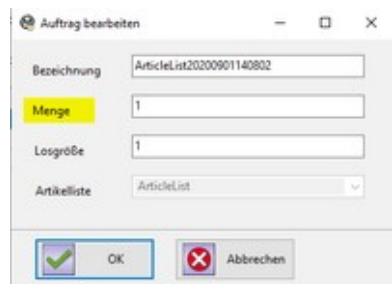

Im darauf erscheinenden Fenster geben sie die zu produzierende Menge ein und drücken OK.

#### **1.5.2 Produktion**

Wählen Sie den Reiter "Produktion", um eine tabellarische Ansicht aller Artikel und Artikellisten in der Produktionsschlange zu erhalten.

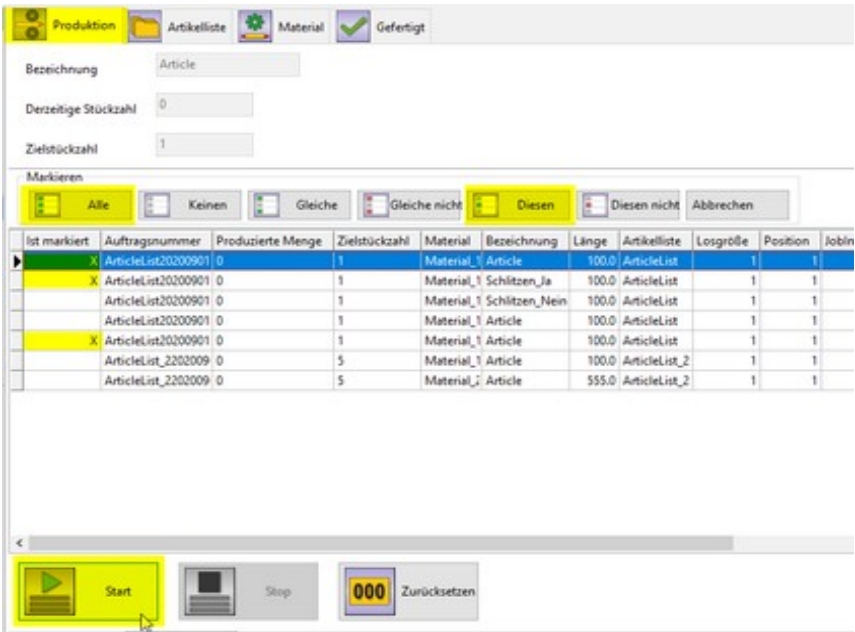

Wählen Sie die zu produzierenden Artikel aus der Tabelle aus (z.B. mit "Markieren" "Alle", "Diesen"), und drücken Sie "Start".

#### **1.6 Produktionsmodus "1 Arbeitsblattproduktion"**

<span id="page-7-0"></span>Wählen Sie den Reiter "Auftrag importieren", um vorgefertigte Aufträge (z.B. im Excel-Format) zu importieren. Geben Sie den Auftragsnamen im Eingabefeld "Auftrag scannen" ein oder benutzen Sie einen Barcode-Scanner.

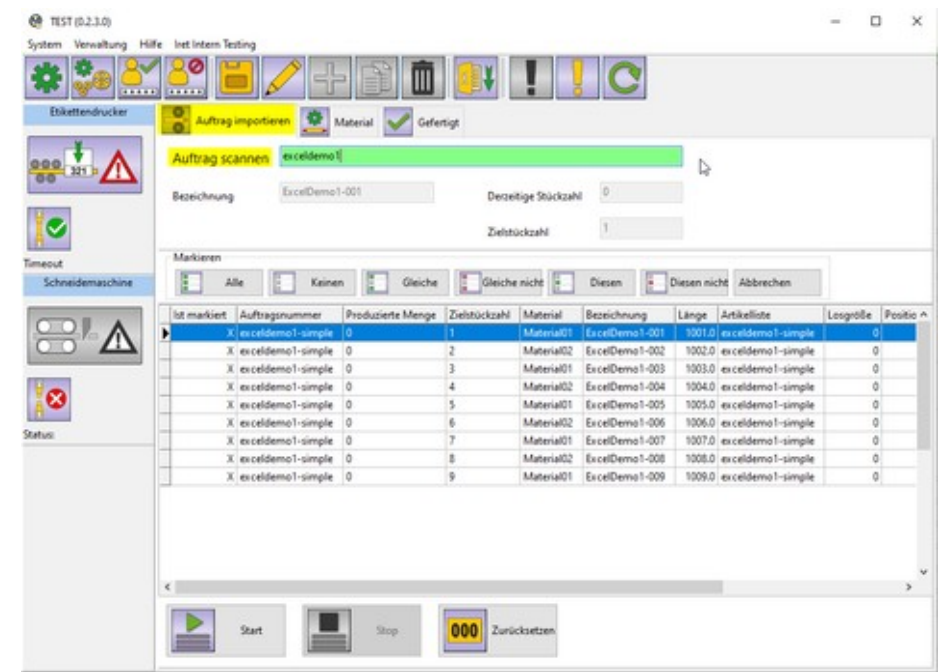

Das Eingabefeld wird, je nach Eingabe, farblich unterlegt:

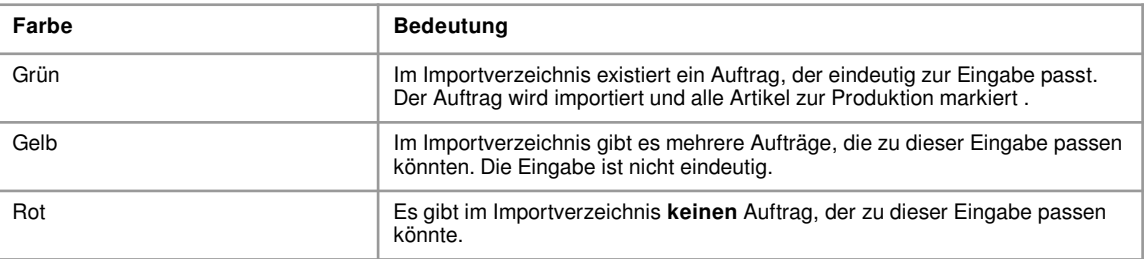

Wenn Sie mehr als einen Auftrag importieren wollen, wählen Sie die Option "Aufträge zur Liste hinzufügen", siehe Kapitel [1.4.](#page-5-0)

# **1.6.1 Aufträge mit Barcode-Scanner importieren**

Wählen Sie "Einstellungen" / "Import & export", um die Scanner-Optionen zu ändern.

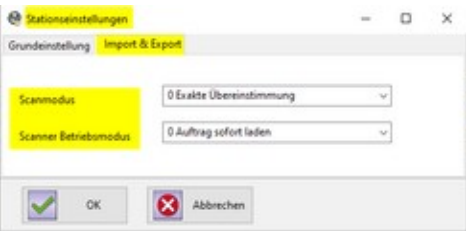

Der Scanmodus bestimmt, wie ein gescannter Auftragsname behandelt wird:

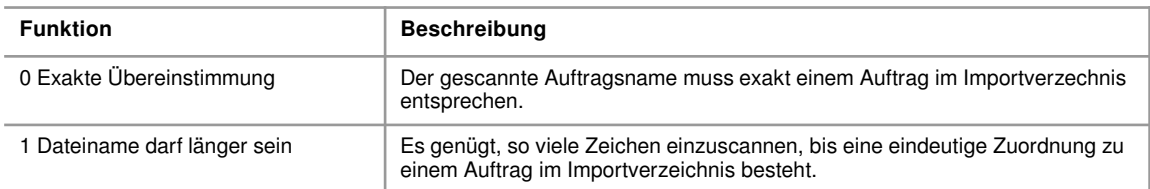

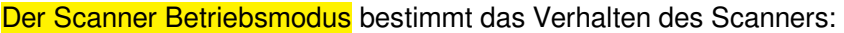

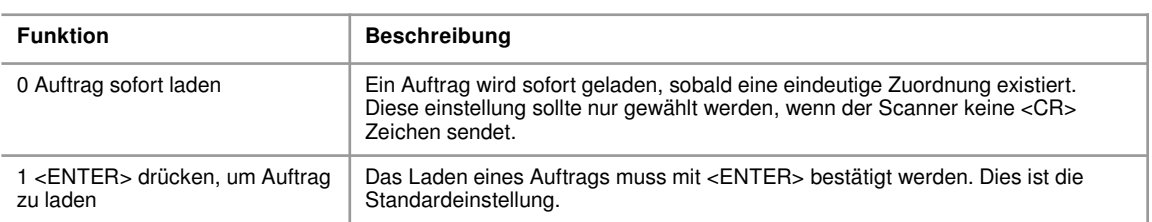

# **1.7 Material anlegen oder bearbeiten**

Unabhängig vom gewählten Produktionsmodus kann jederzeit Material angelegt oder editiert werden.

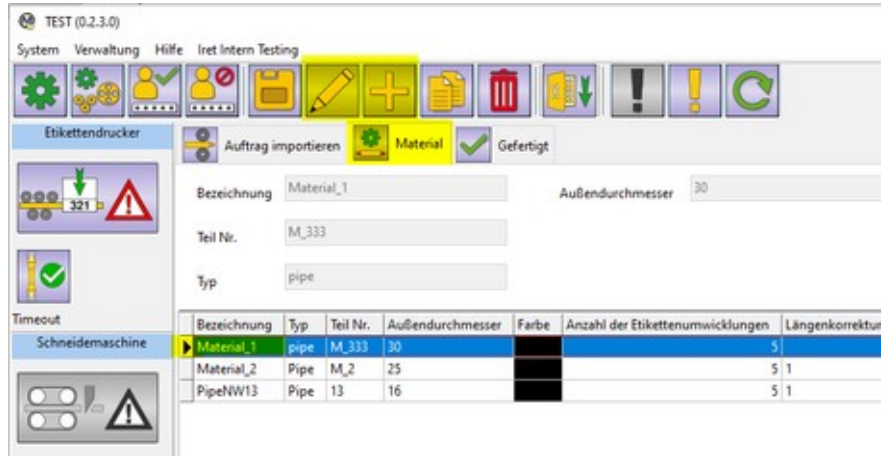

Wenn sie den Reiter "Material" anklichen, werden alle angelegten Materialien tabellarisch angezeigt. Wählen Sie einen Eintrag aus der Tabelle und drücken sie das Stiftsymbol, um dieses Material zu editieren oder drücken Sie das (+)-Symbol, um ein neues Material anzulegen.

Auf dem Reiter "Generell" können Sie die Material-Grundeigenschaften eingeben.

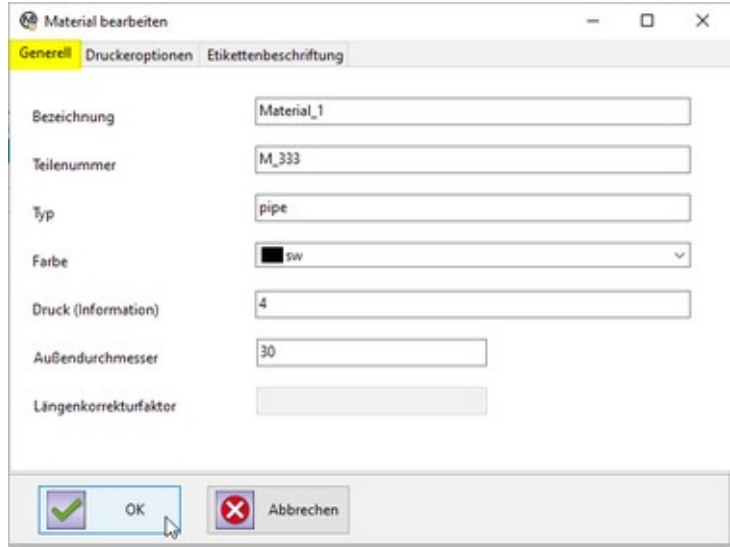

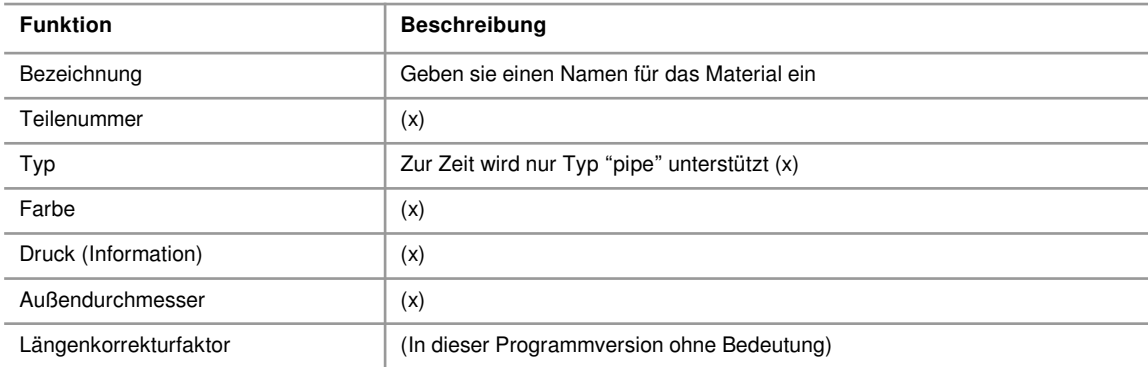

(x): Dieser Wert dient nur zur Information und hat im weiteren Programmablauf keine Bedeutung.

#### **1.8 Druckeroptionen**

<span id="page-10-0"></span>Wählen Sie den Reiter "Druckeroptionen", um einen der eingerichteten Drucker auszuwählen.

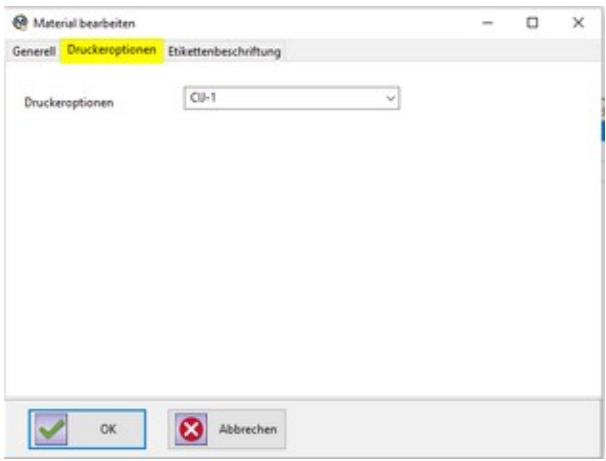

#### **1.9 CIJ-Drucker einrichten**

Wählen Sie im Hauptmenü "Verwaltung" / "CIJ-Einstellungen", um einen CIJ-Drucker einzurichten oder seine Einstellungen zu editieren.

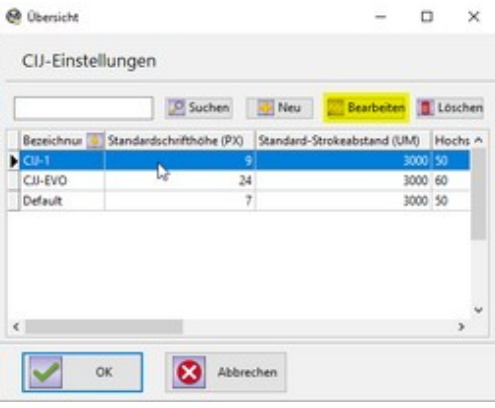

Auf dem Reiter "Generell" finden Sie die Inkjet-Grundeinstellungen:

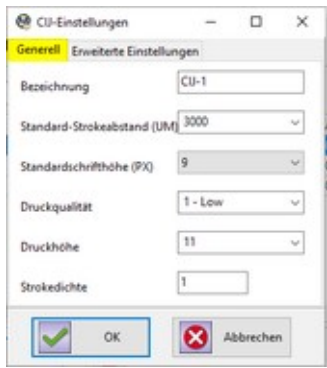

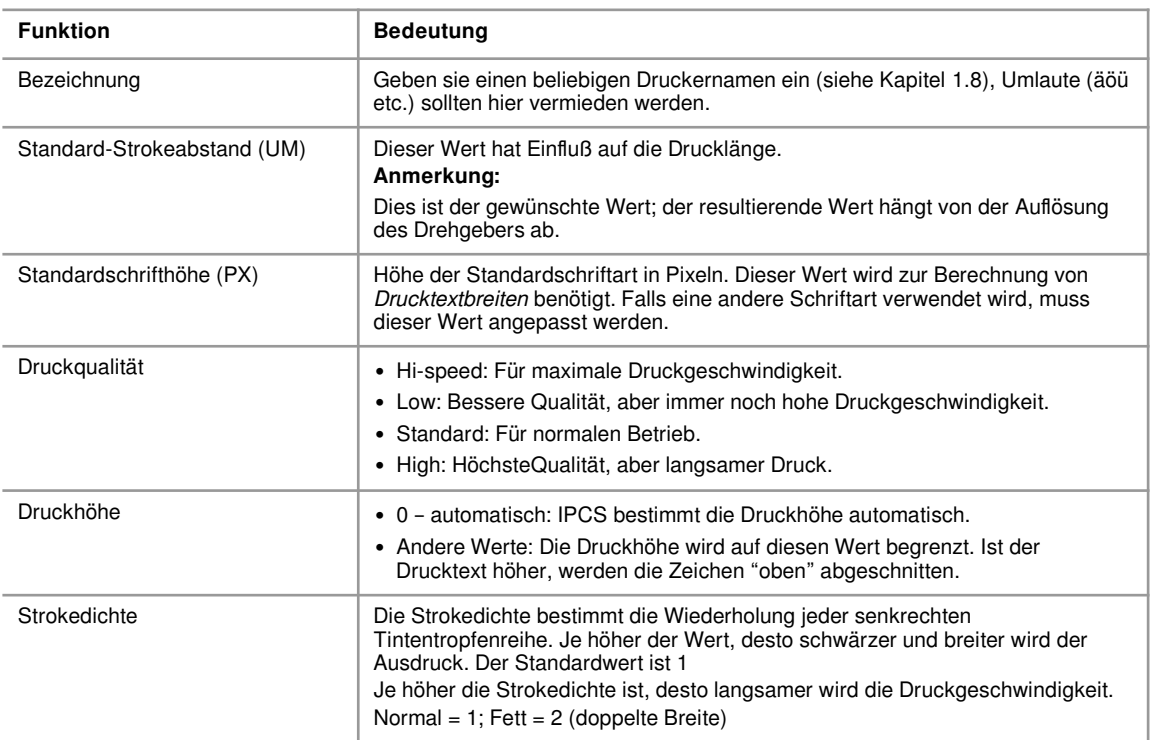

Auf dem Reiter "Erweiterte Einstellungen" finden Sie zusätzliche Druckoptionen:

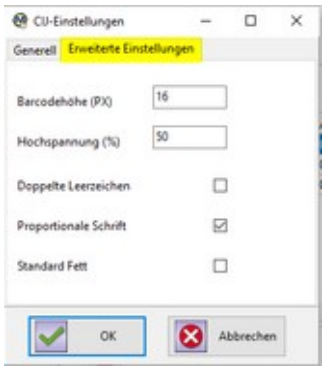

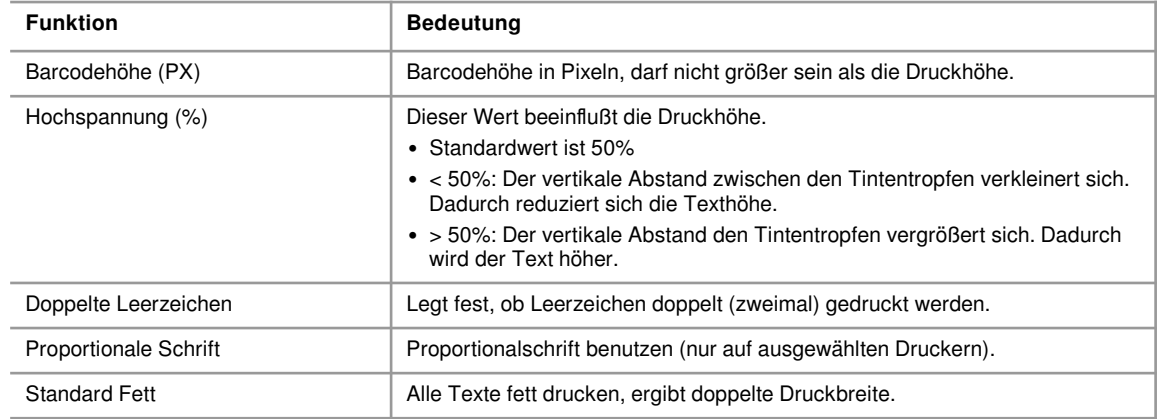